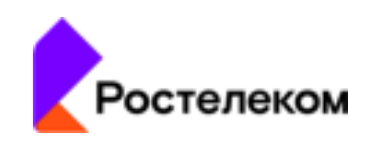

## Единая автоматизированная система паспортизации, анализа и мониторинга эксплуатации объектов недвижимости ПАО «Ростелеком» на базе многофункциональной программной платформы СКИТ

# «Ростелеком. СКИТ. СП»

Инструкция по установке программного обеспечения с целью экспертной проверки

Москва, 2022 (в.4.01.24)

Единая автоматизированная система «Ростелеком. СКИТ. СП». Инструкция по установке программного обеспечения с целью экспертной проверки

\_\_\_\_\_\_\_\_\_\_\_\_\_\_\_\_\_\_\_\_\_\_\_\_\_\_\_\_\_\_\_\_\_\_\_\_\_\_\_\_\_\_\_\_\_\_\_\_\_\_\_\_\_\_\_\_\_\_\_\_\_\_\_\_\_\_\_\_\_\_\_\_\_\_\_\_\_\_\_\_\_\_\_\_\_\_\_\_\_\_\_\_\_

#### *Оглавление*

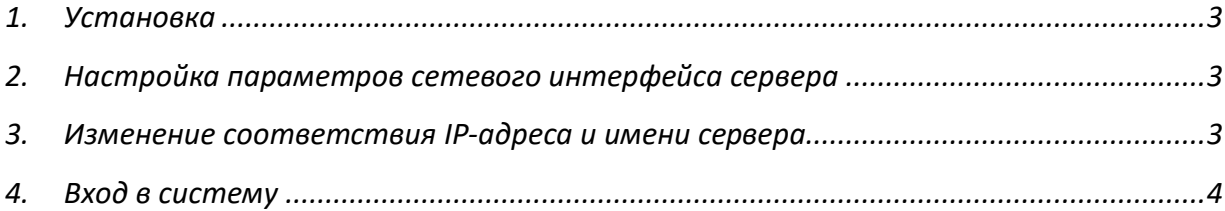

\_\_\_\_\_\_\_\_\_\_\_\_\_\_\_\_\_\_\_\_\_\_\_\_\_\_\_\_\_\_\_\_\_\_\_\_\_\_\_\_\_\_\_\_\_\_\_\_\_\_\_\_\_\_\_\_\_\_\_\_\_\_\_\_\_\_\_\_\_\_\_\_\_\_\_\_\_\_\_\_\_\_\_\_\_\_\_\_\_\_\_\_\_

#### <span id="page-2-0"></span>1. Установка

1. Скачать дистрибутив программного обеспечения системы «Ростелеком.  $CKMT.CII$ » (виртуальную машину – файл RedOC\_Energo.rar) с ресурса http://ahd.rt.ru/, опция «Скачать дистрибутив»

- 2. Распаковать и выполнить импорт оva-образа «Ростелеком. СКИТ. СП» в виртуальную среду VMware.
- 3. Запустить виртуальную машину «Ростелеком. СКИТ. СП».
- 4. Подключиться через консольный дисплей VMware к серверу «Ростелеком. СКИТ. СП».
- 5. Ввести логин и пароль для входа в терминал:

login: root password: 123456

#### <span id="page-2-1"></span>2. Настройка параметров сетевого интерфейса сервера

IP-адрес серверу Системы «Ростелеком. СКИТ. СП» присваивается по протоколу DHCP.

#### <span id="page-2-2"></span>3. Изменение соответствия IP-адреса и имени сервера

1. Открыть редактором конфигурационный файл командой:

 $\#$  nano/etc/hosts

2. Найти строчку:

192, 168, 0.94 SkitPowerSave

3. Поменять IP адрес с "192.168.0.94" на полученный по DHCP.

### <span id="page-3-0"></span>4. Вход в систему

1. Открыть браузер и перейти по адресу с новым IP, пример:

 $http://$ 

2. Авторизоваться в системе

Логин: admin

Пароль: admin